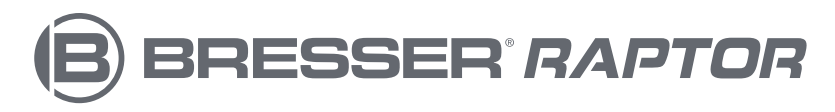

# **3D printer Art. No. 2010400**

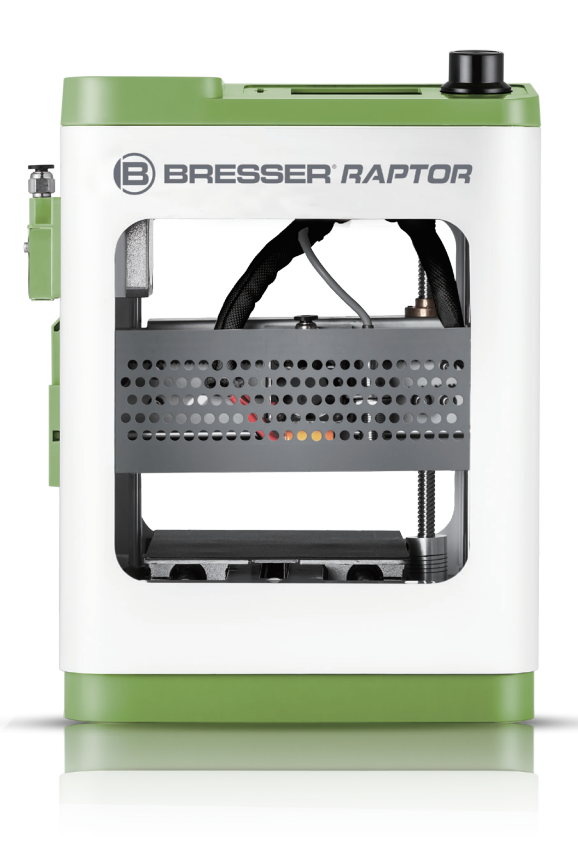

### Quickstart Guide

- WARNING!  **Hot surfaces! Do not touch the heat nozzle and the construction platform in operation!**
	- **Danger! Moving parts in printer may cause injury. Do not wear gloves or other sources of entanglement in operation!**

### **More informationen, updates or software**

Visit our website using the following QR code or weblink to find additional information, available updates or software for this product or related accessories:

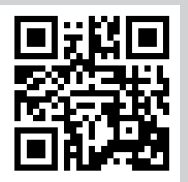

**www.bresser.de/P2010400**

## **After Sales Support / Service**

We offer an individual service for this product beyond the purchase. If you have any problems with the product, our support team will be happy to assist you.

#### **For a smooth process, please keep the following information handy for possible inquiries:**

- Warranty/Service card
- Article number and Product description
- Date of purchase and dealer

#### **Contact details:**

e-Mail: **service.3d@bresser.de** (preferred communication) Internet: **www.bresser.de/c/de/service** Phone\*: **00 800 – 63 43 7000**

#### **Service hours:**

Monday to Friday (except national public holidays) 9:00 a.m. to 3:00 p.m. (CET)

\* free hotline throughout Europe

### **Warranty**

Please refer to the separate warranty & service card for any warranty information.

#### Set contents

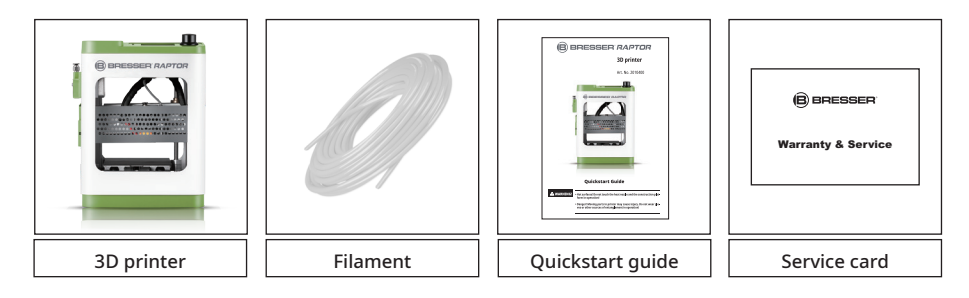

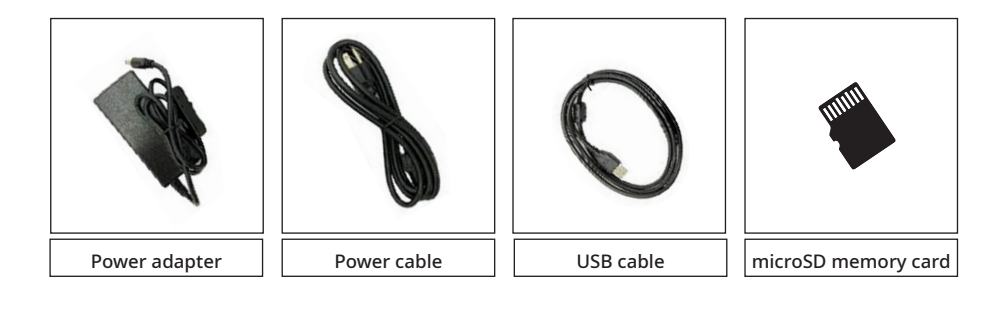

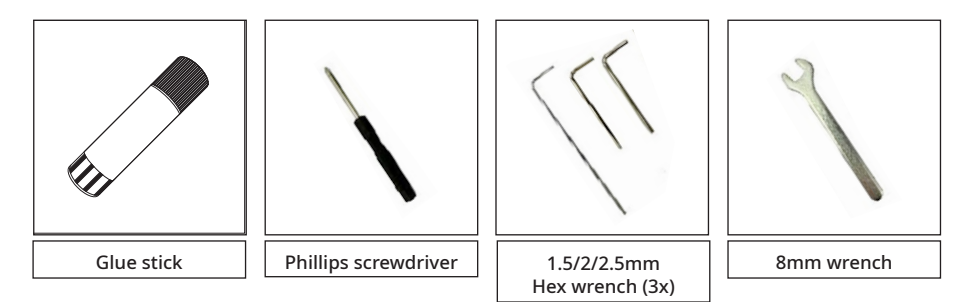

#### Parts overview

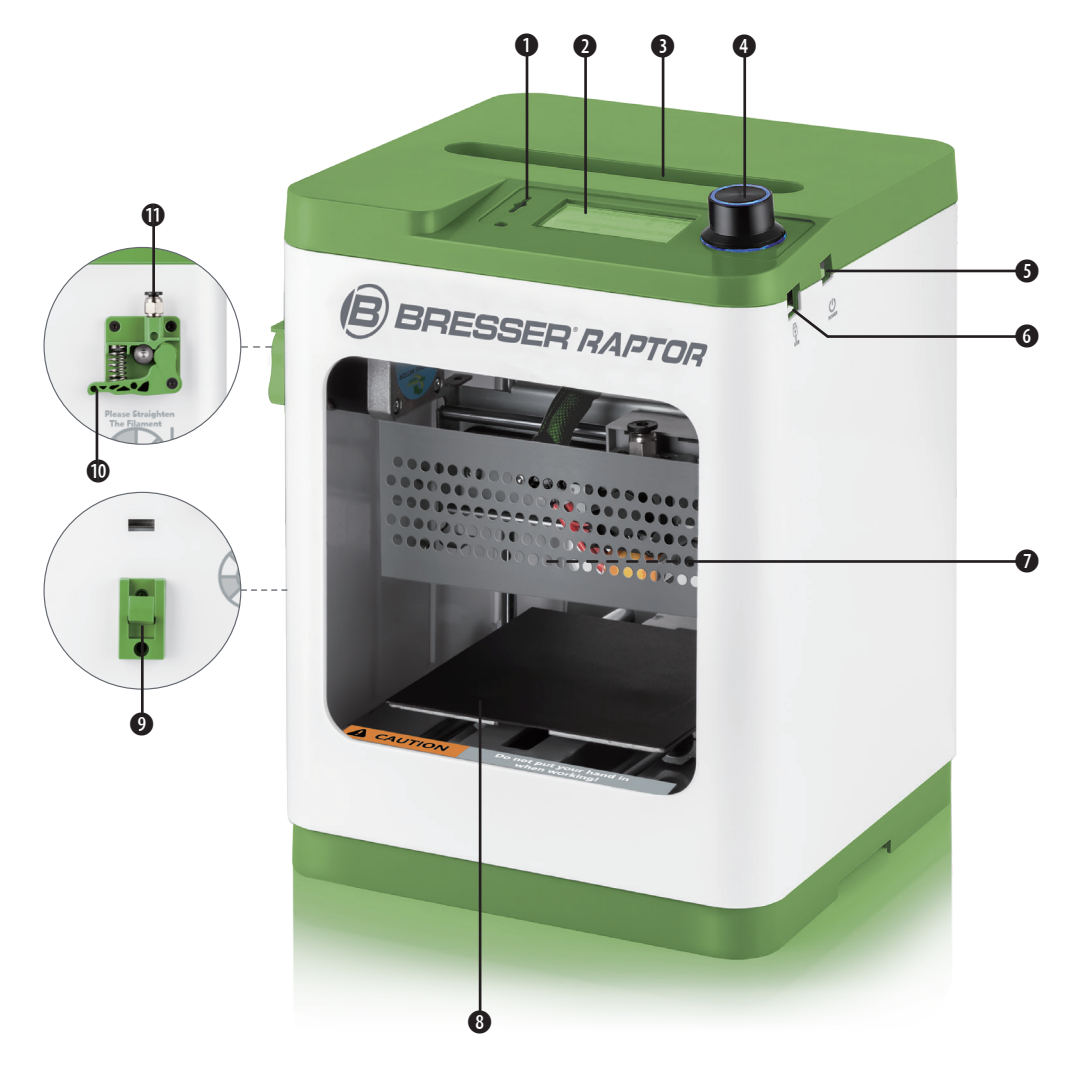

- 1. microSD card slot
- 2. LCD screen
- 3. Top opening
- 4. Function rotary knob
- 5. Power port
- 6. USB port
- 7. Extruder with nozzle
- 8. Printing platform and magnetic print pad
- 9. Filament spool holder
- 10. Spring lever
- 11. Pneumatic filament input

#### Unpacking and Assembling

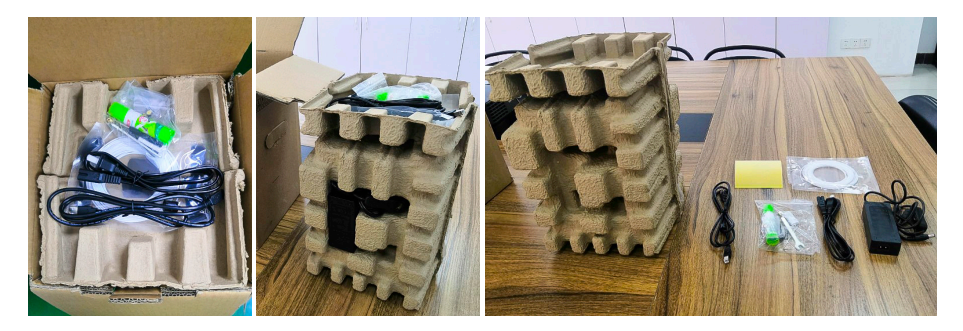

1. Remove the printer and accessories from the packaging and verify that you have all the parts listed on page 3.

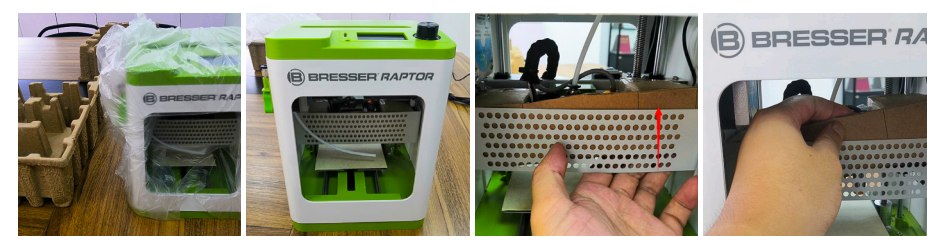

- 2. Remove the eggshell carton and plastic bag from the printer and place it on a table or desk.
- 3. Remove the carton block in the printer

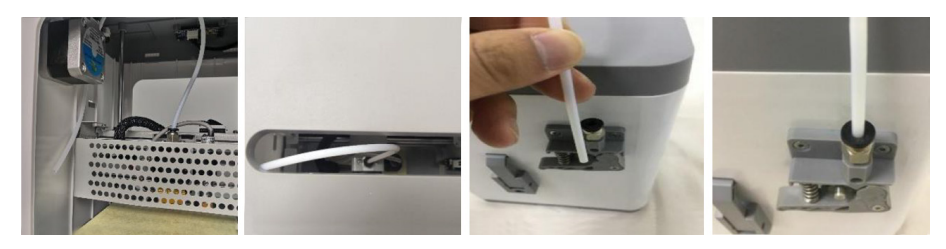

4. Insert the Filament guide tube into the pneumatic connector on top of the extruder.

#### Installation

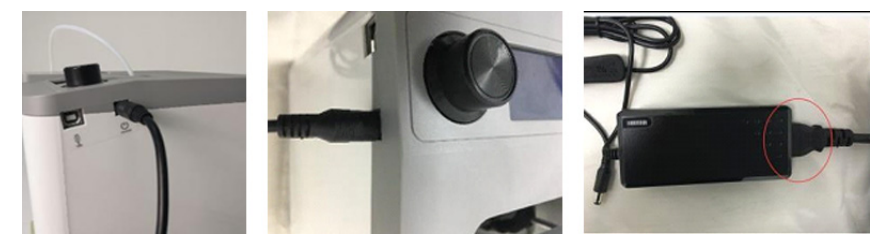

5. Ensure that the power switch on the AC power adapter is in the OFF position (O). Plug the DC barrel connector on the AC power adapter into the power port on the right side of the printer. Plug the included AC power cable into the AC power adapter, then plug the other end into a nearby AC power outlet.

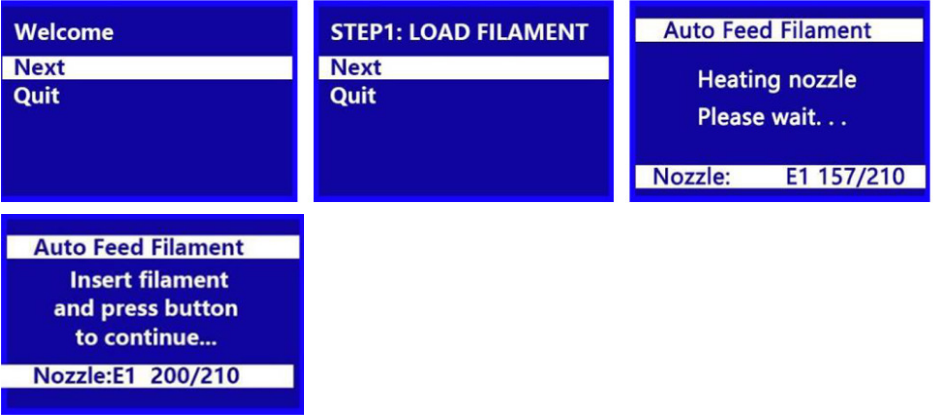

6. Flip the power switch on the AC power adapter to the ON position (I). After the printer finishes booting, you will see the following wizard. Press the knob on top of the printer to select [Next] on the Welcome screen, then again to select [Next] on the [STEP 1: LOAD FILAMENT] screen.

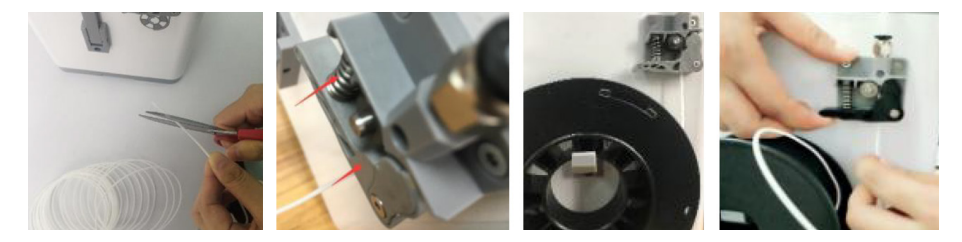

7. Using a pair of scissors or side cutters, cut about an inch off the end of the filament, then gently straighten the end of the filament. Squeeze the lever on the extruder, insert the filament from the bottom until you encounter resistance, then release the lever.

### Installation and first print

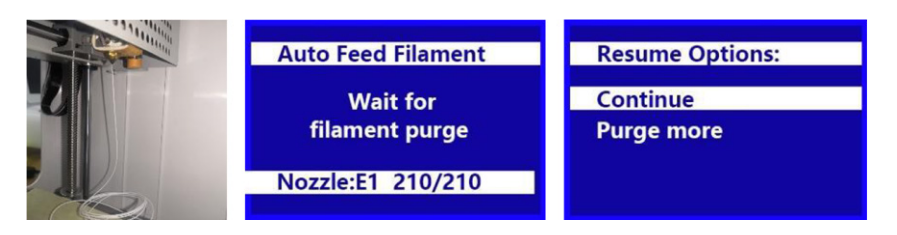

8. Press the Knob to start loading filament. Once filament starts extruding from the nozzle, press the Knob again to stop extrusion, then press the Knob to select the [Continue] option.

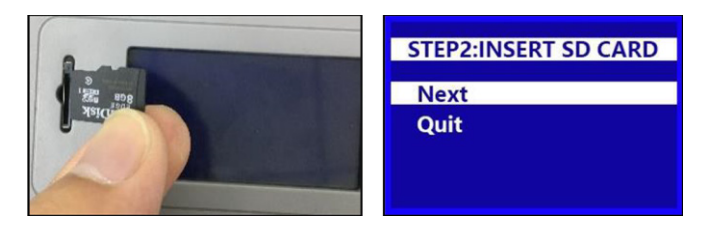

9. Take the included microSD™ card out of the accessory box. Insert the card into the microSD card slot to the left of the LCD Screen. Press the knob to select [Next] on the wizard.

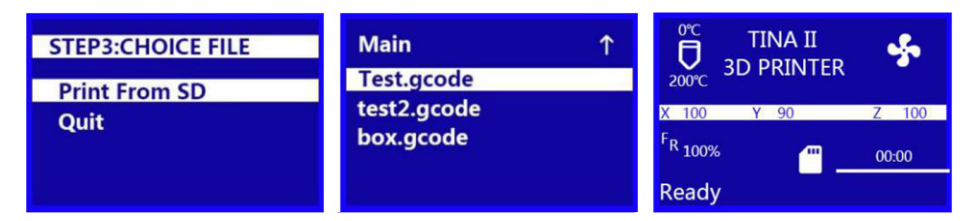

10. Press the rotary knob to select [Print From SD] from the menue on the LCD screen. Rotate the knob to highlight a .gcode file on the microSD card. Press the knob to begin printing the highlighted object.

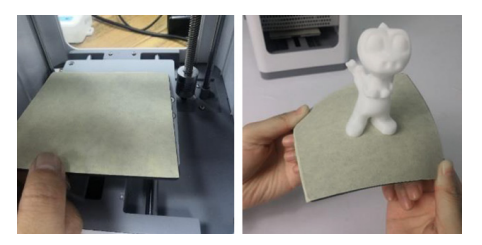

11. Once the print is finished, remove the magnetic print pad from the printing platform. Bend it a little bit to remove the object. Replace the magnetic print pad onto the printing platform.

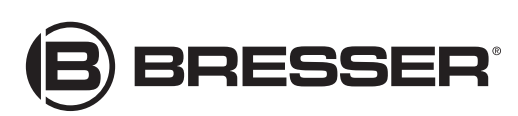

#### **Bresser GmbH**

Gutenbergstr. 2 · DE-46414 Rhede Germany

www.bresser.de · service@bresser.de